eVscopeアプリの使い方 イーブイスコープ

2024年2月17日(土) 杉野文昻(すぎのふみたか) Lic はびきの

新しい電視望遠鏡 eVscope は 望遠鏡操作用のアプリケーションをダウンロードすると 自分のスマホで eVscope でのぞいている天体を見ることができます。 また、そのまま写真にして残すことができます。 ただしアプリケーションのダウンロードはご自分の責任で行ってください。

iphone用アドレス android用アドレス iOS 12.0以降が必要です。

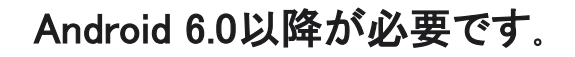

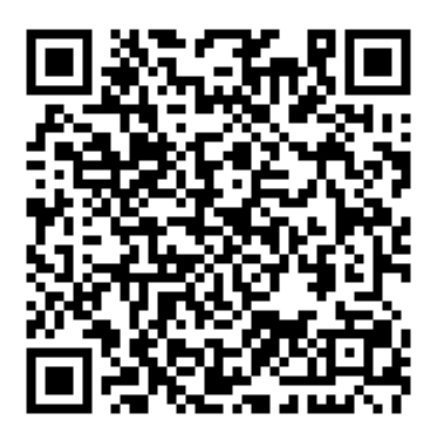

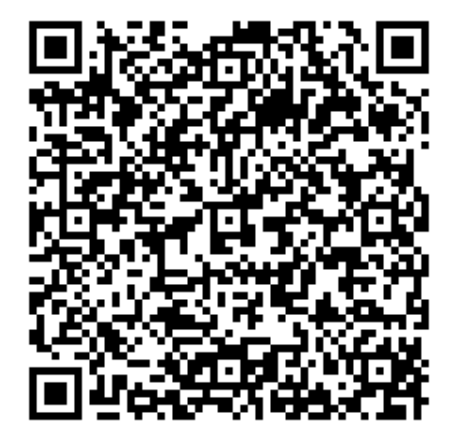

iPhoneでは

#### App Storeで検索する。

#### Androidでは

# Play ストアで検索する。

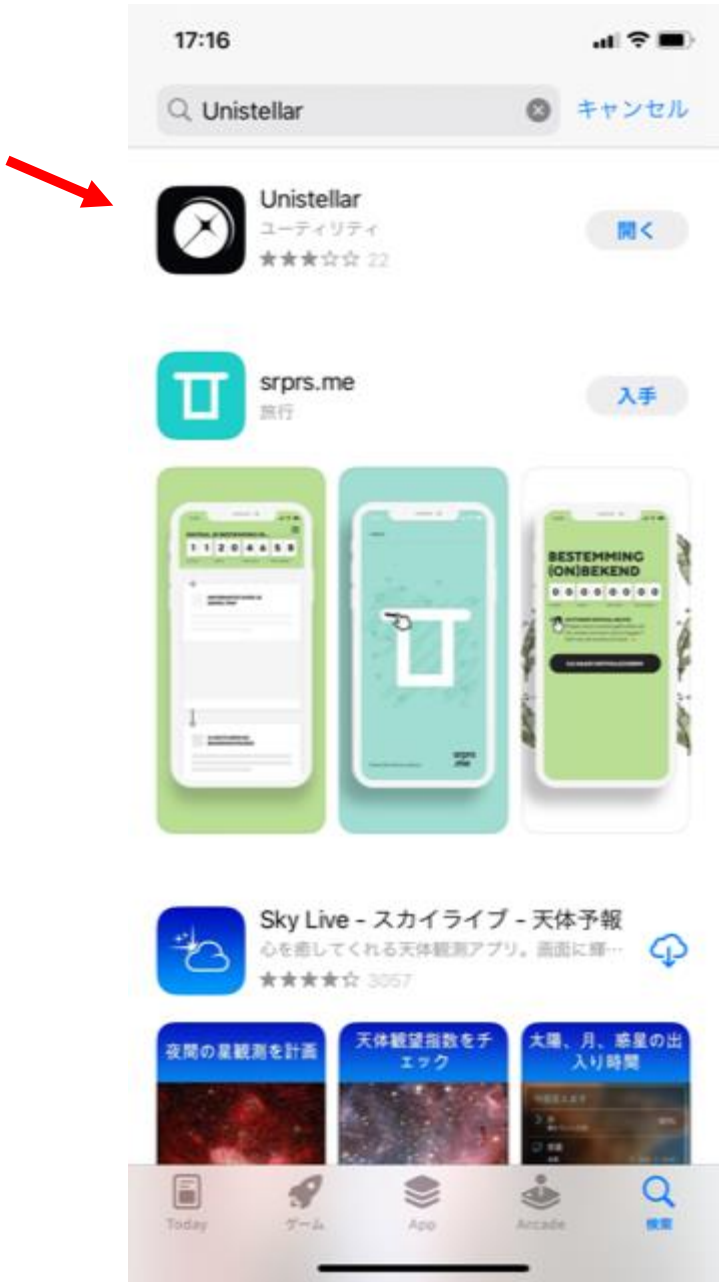

# Unistellar 日本語で検索する ときも ユニステラで検索

#### Iphone用アプリの画面 android用アプリの画面

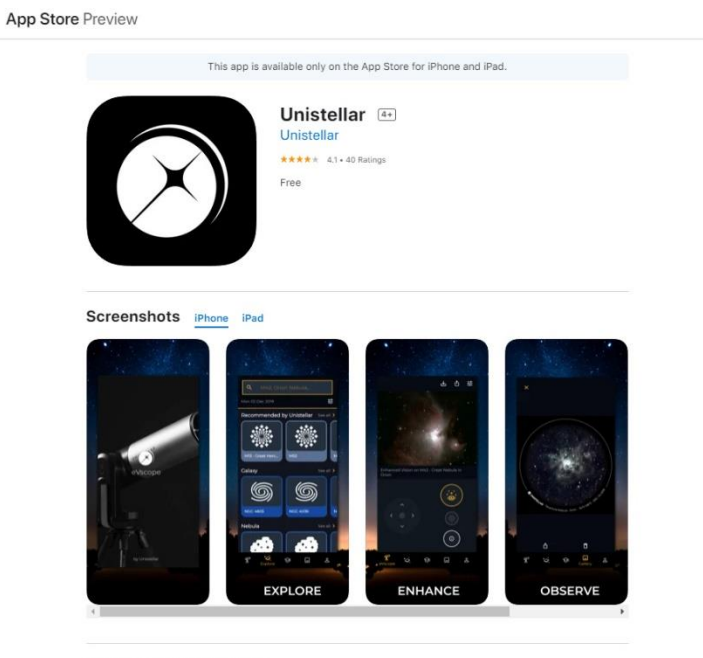

Pioneer the New Frontier in Astronomy.

The Unistellar eVscope : Finally, you will see. Download the Unistellar app to enjoy

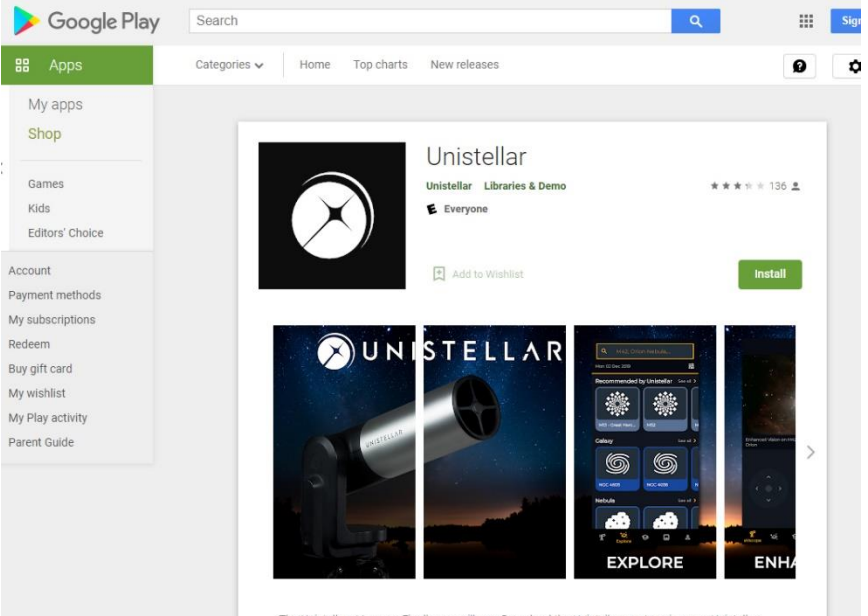

The Unistellar eVscope : Finally, you will see. Download the Unistellar app to enjoy your Unistellar eVscope, the first light-amplified user-friendly digital telescope.

#### アプリを導入後、最初に

### スマホ本体の設定画面から

# Wifi設定画面を開く

# wifi を eVscope-7xxjbv につなぎます。

#### パスワードはいりません。

# これで望遠鏡本体とスマホで通信が可 能となります。

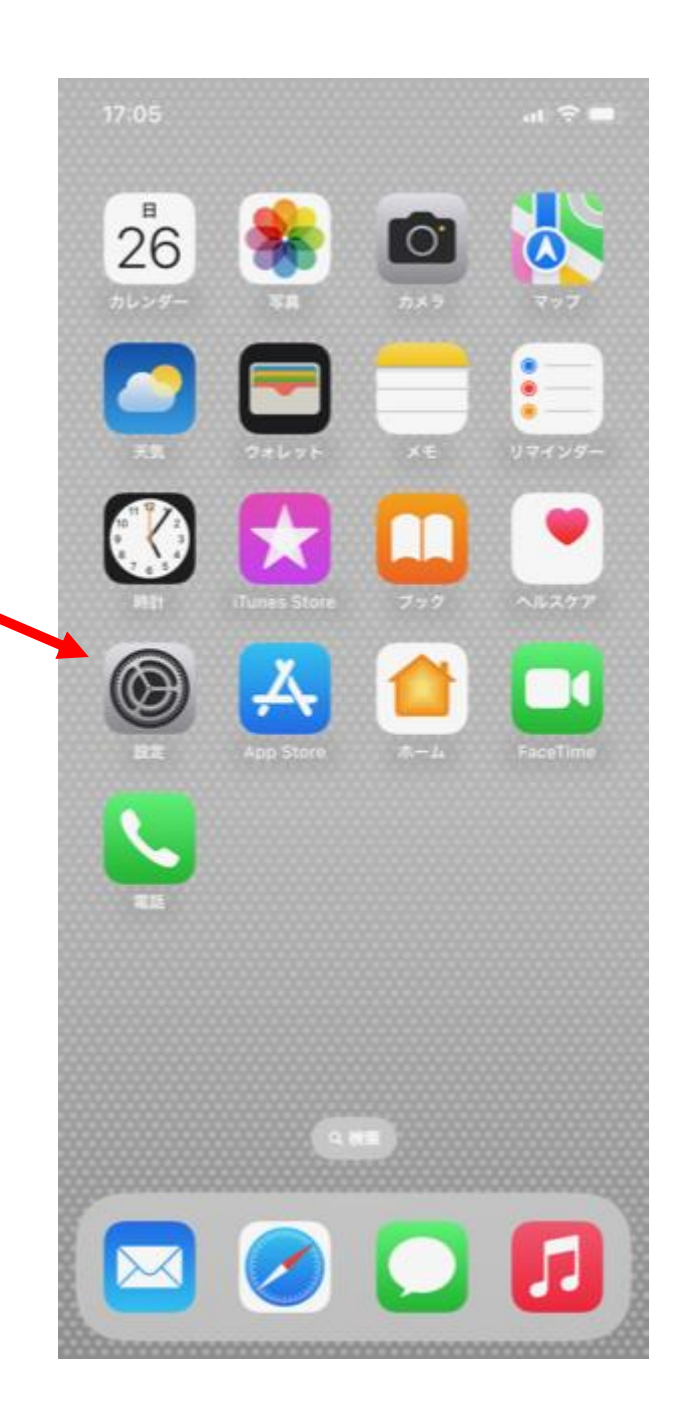

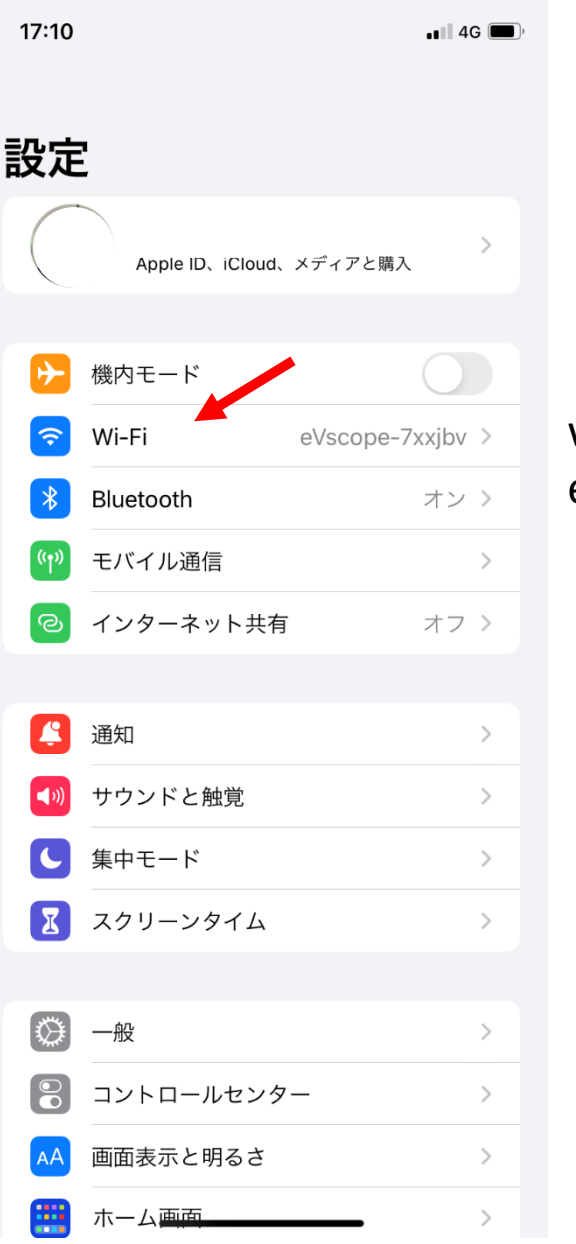

#### wifiに eVscope-7xxjbv

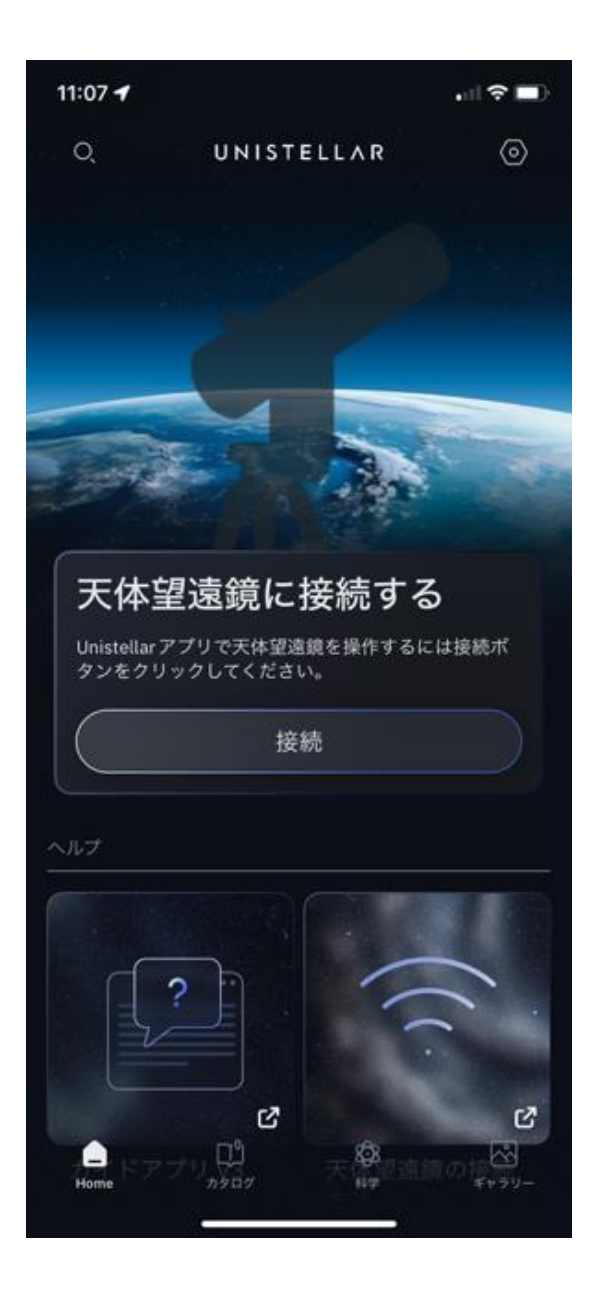

# Unistellarアプリの最 初の画面

#### 杉野が接続した後で、

# 天体望遠鏡に接続する

# 「接続」をクリックする

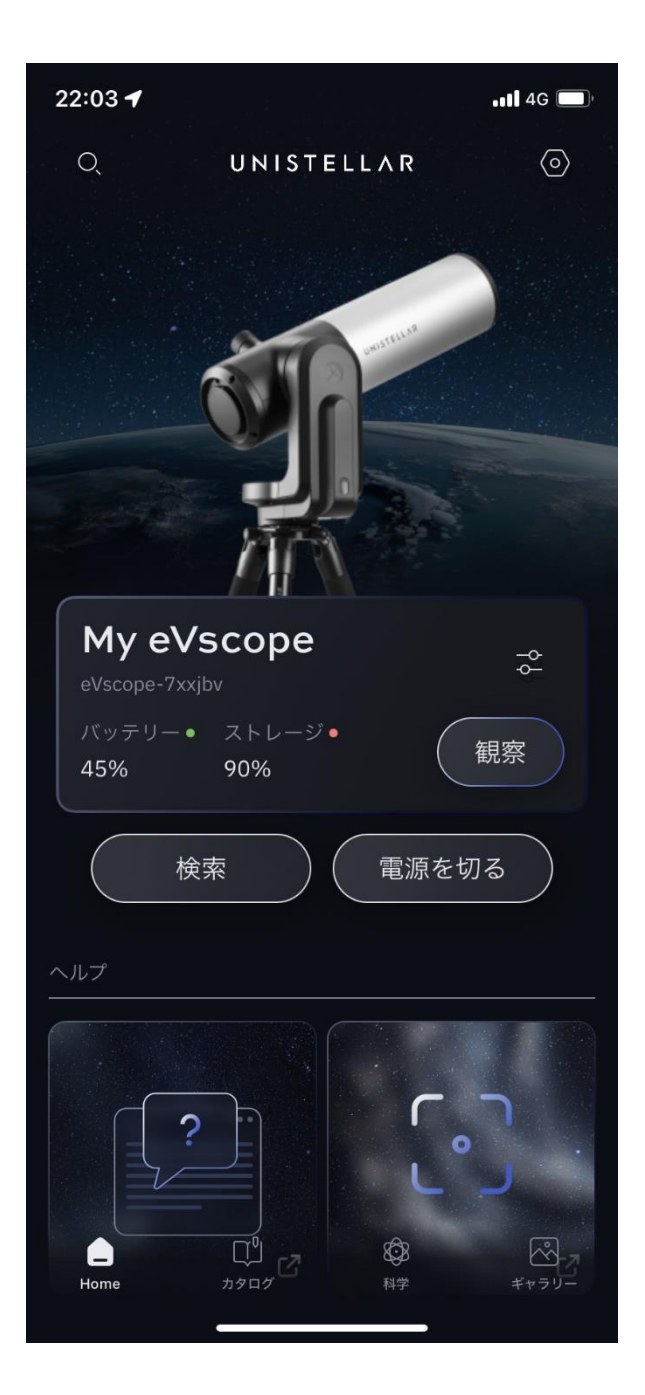

#### 望遠鏡と 通信ができた後の画面

「観察」の前に

#### アプリの設定画面を開きます。

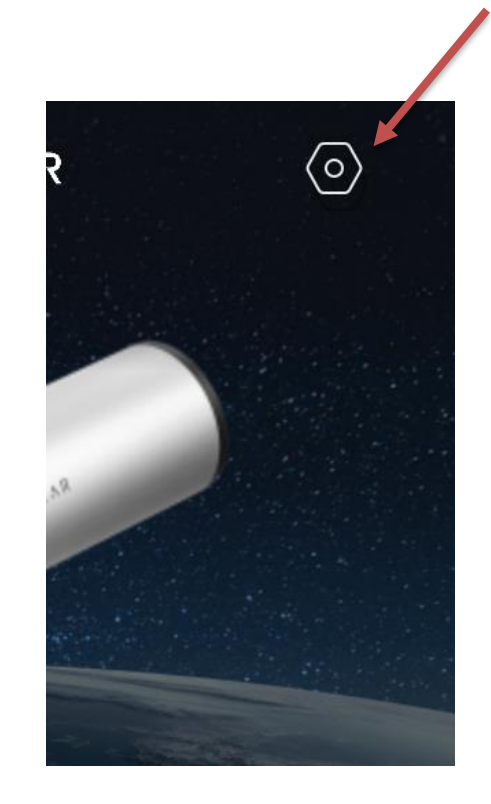

#### 最初にいろいろ聞いてくるのですべてOKにしてください。 特に画像を保存はOKですかと聞いてきたときは必ずOKに

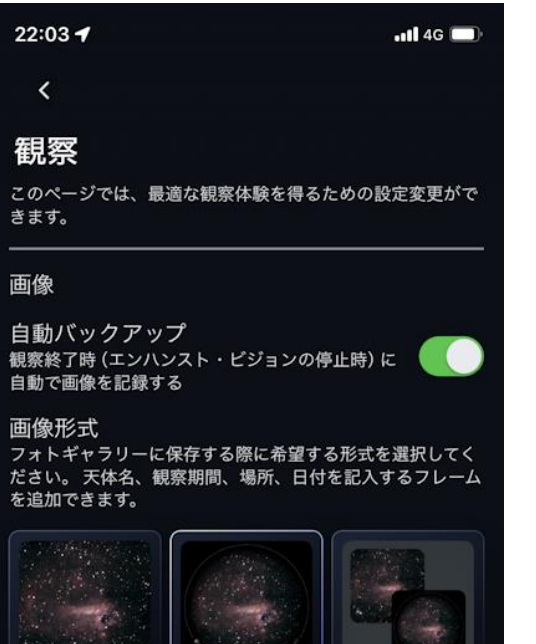

ユニステラの設定画面で 「観察」のタブでは「スタンプあり」を選択してく ださい。

ジョイスティック

スタンプ

なし

ジョイスティックの振動 ジョイスティックを使用する際には、端末のバイ ブをオンにしてください。

スタンプ

あり

両方

軸を逆にする 移動方向を逆にする軸を選択してください。

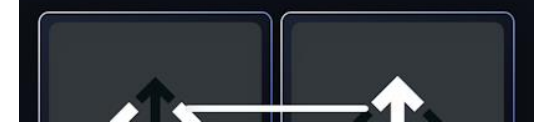

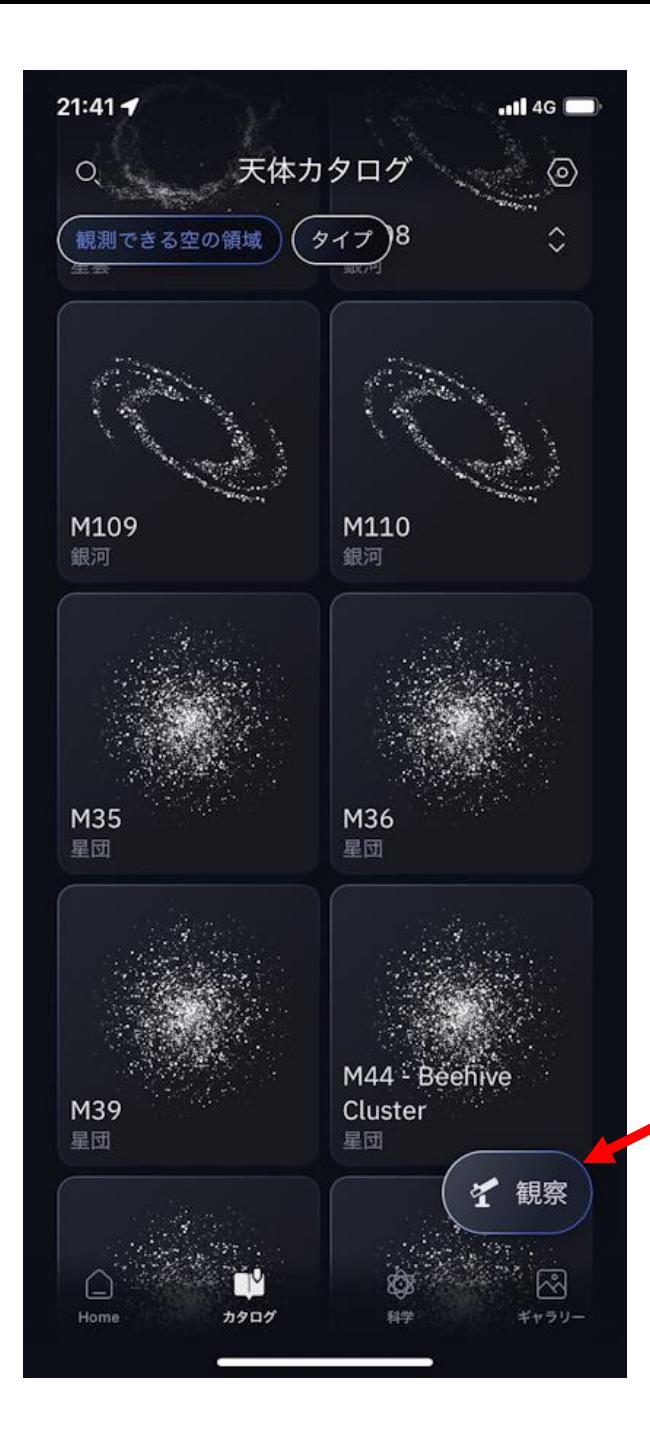

次に、観察をクリックします

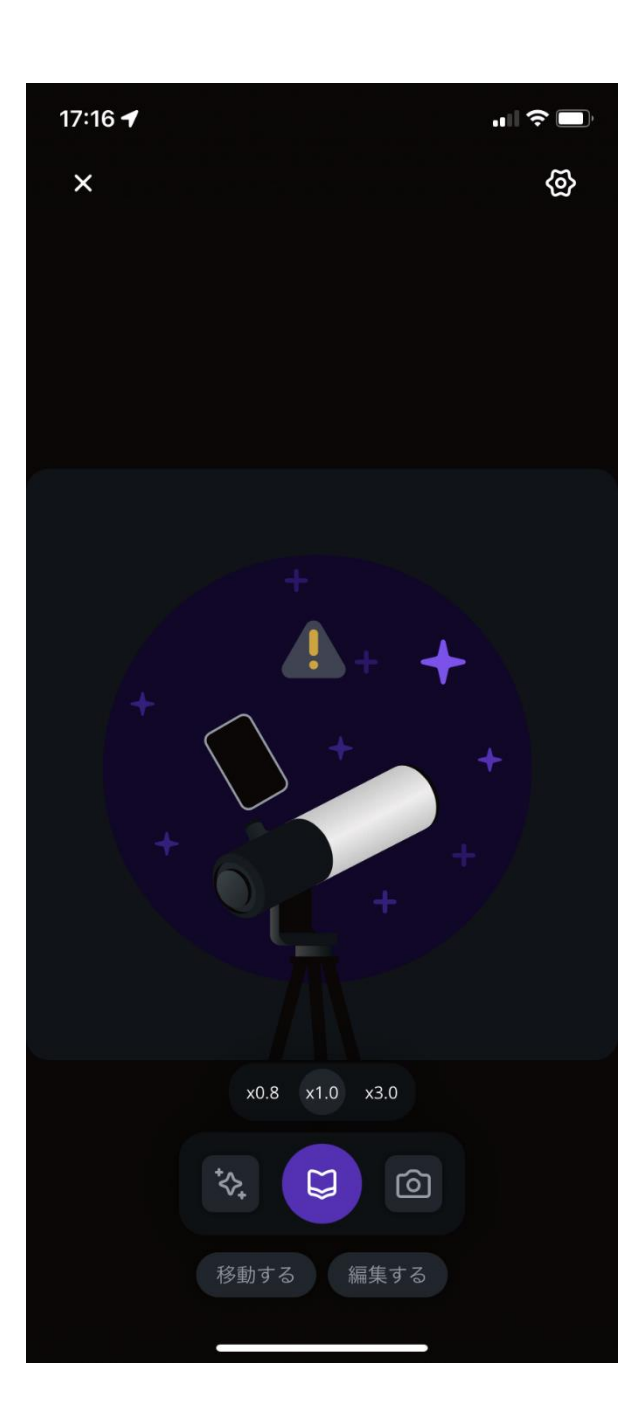

スマホが望遠鏡と通 信し始める。

! が消えると 星の画像が現れます 望遠鏡との接続が完 了します。

なかなかつながらないときは、 一度アプリを終了し、再度立ち上げると つながるとことがあります。

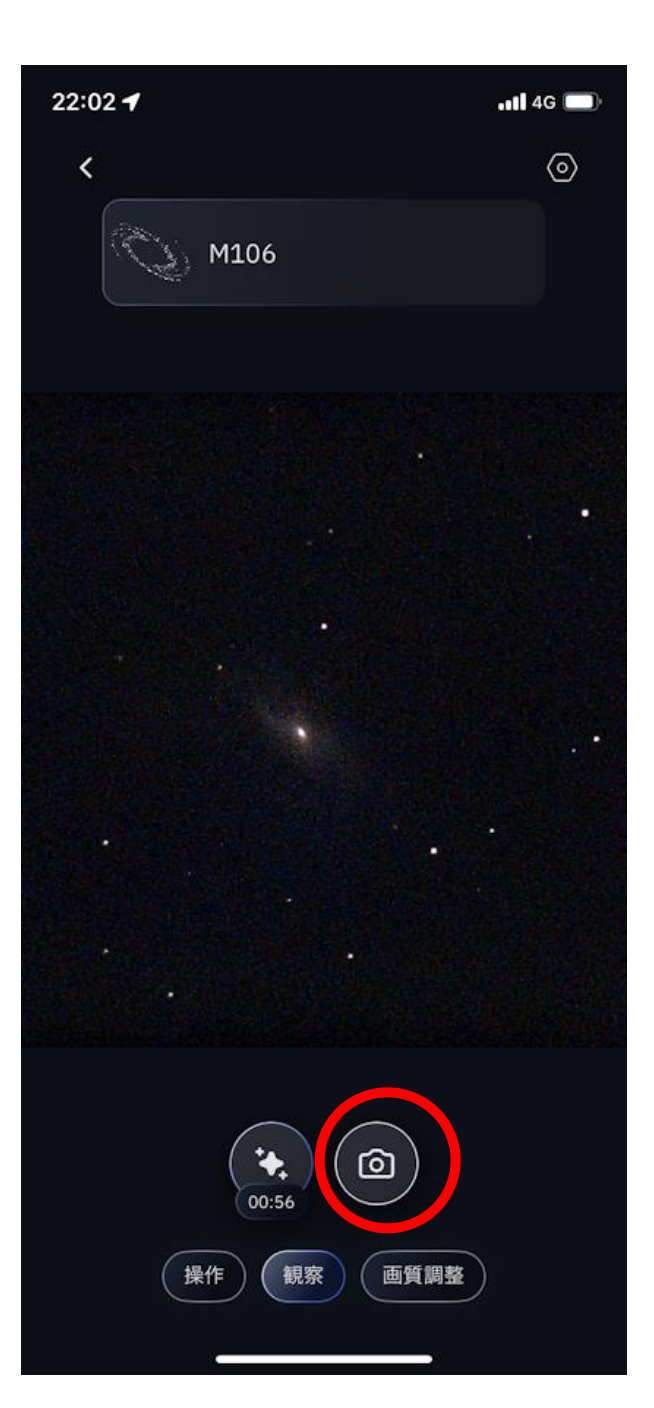

カメラのマークをクリックす ると画像が保存されます。 画像はアルバムに保存さ れます。

天体写真には 同時に天体名・撮影日時・場所が同時に写真 の中に残ります。 自分でメモを取る必要はありません。

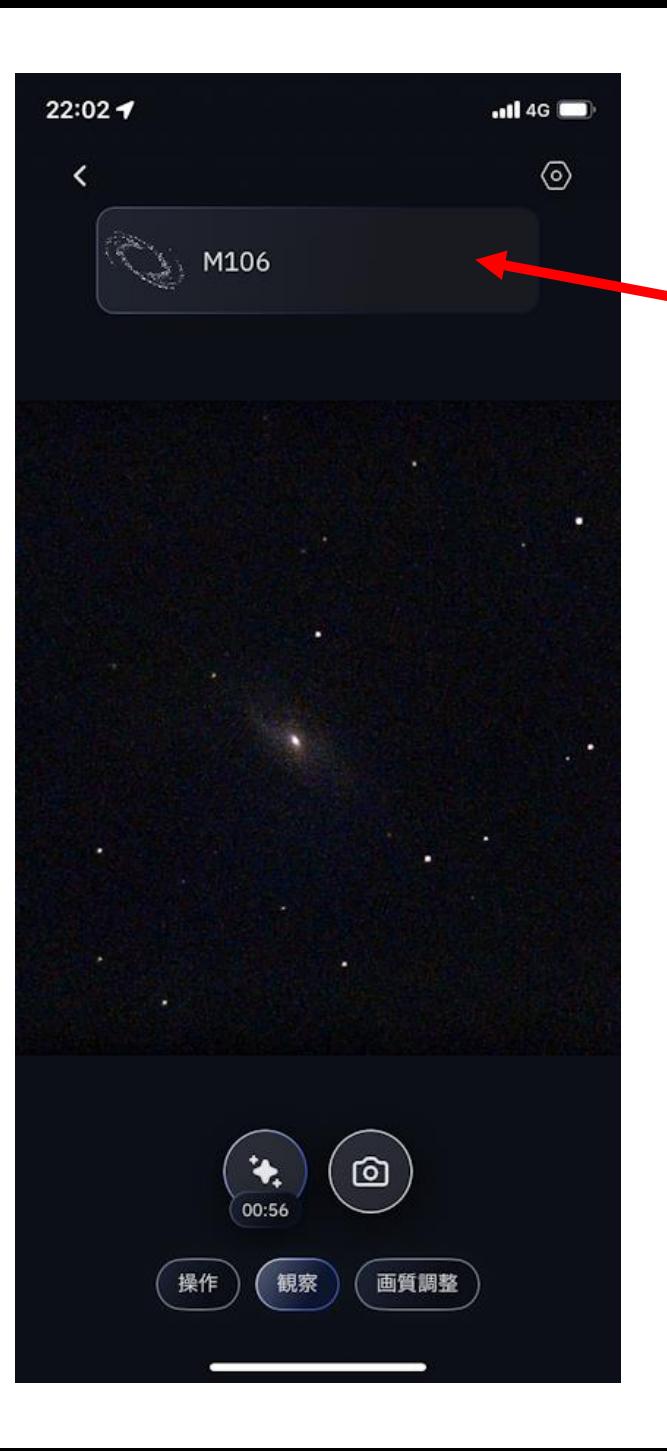

この天体(星)の名前は

#### M106

この名前のところをクリックすると 以下に説明が現れます

説明をなくすときは 説明画面以外のもとの場所をクリッ クするともとの画面に戻ります

#### この望遠鏡の注意

#### ・接眼レンズを使ってのぞくことは できません。

・安定性が悪いので、望遠鏡のちかくに行 くことはできません。

#### この望遠鏡良い点

#### ・望遠鏡で見たままの写真をご自分のスマホ に保存できます。